#### **Инструкция пользователя Google Hangouts**

Google Hangouts позволяет проводить сеансы видеосвязи между двумя и более участниками, а также вести переписку как между отдельным участниками, так и между заранее сформированными группами.

Необходимым условием использование Google Hangouts является наличие почтового аккаунта Google (адрес в gmail.com, например, [ivanivanovrostov@gmail.com\)](mailto:ivanivanovrostov@gmail.com). В случае отсутствия учётной записи Google, следует её зарегистрировать, следуя инструкциям и подсказкам, предоставляемым данным почтовым сервисом.

Также для проведения сеансов видеосвязи (видеозвонков) с использованием ПК требуется следующее оборудование:

- Вебкамера;

- Микрофон;

- Наушники или колонки.

Помимо этого, требуется наличие современного браузера. Наиболее простыми в настройке и использовании являются браузеры, основанные на браузере со свободным исходным кодом Chromium – сам Chromium, Google Chrome, Opera, Vivaldi и т.д. В случае возникновения затруднений при использовании других браузеров или других платформ (например, mac или android), следует обратиться к разделу помощи, представленному компанией Google.

После выполнения предварительных требований можно начинать использование Google Hangouts.

# **Вход в Hangouts**

Ресурс доступен по адресу [https://hangouts.google.com/.](https://hangouts.google.com/) После входа по указанному адресу будет доступен вход через кнопку «Войти» (рис. 1).

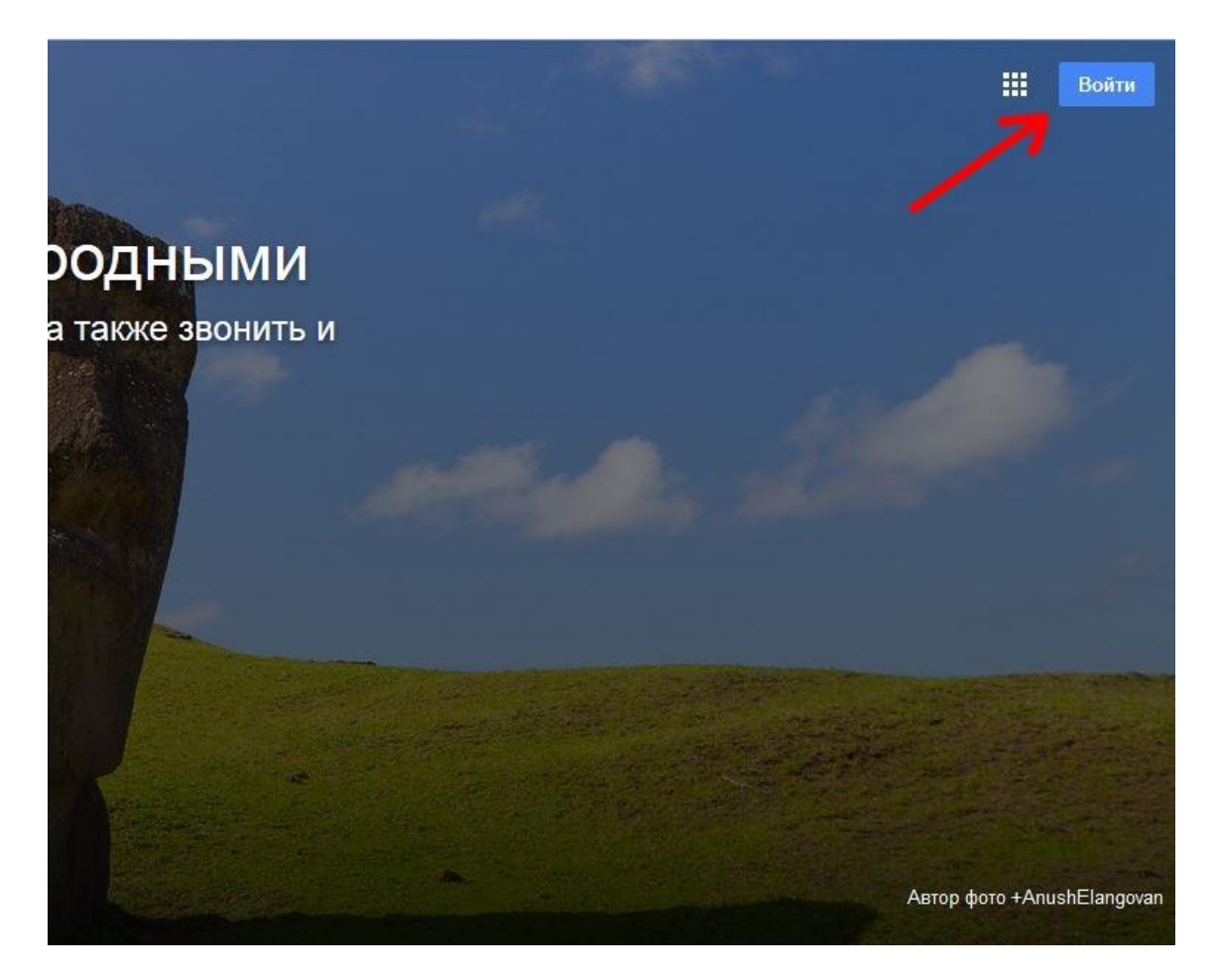

Рисунок 1.

После этого откроется окно, где требуется указать Ваш адрес gmail.com, нажать «Далее» (рис. 2) ввести пароль и снова нажать «Далее» (рис. 3).

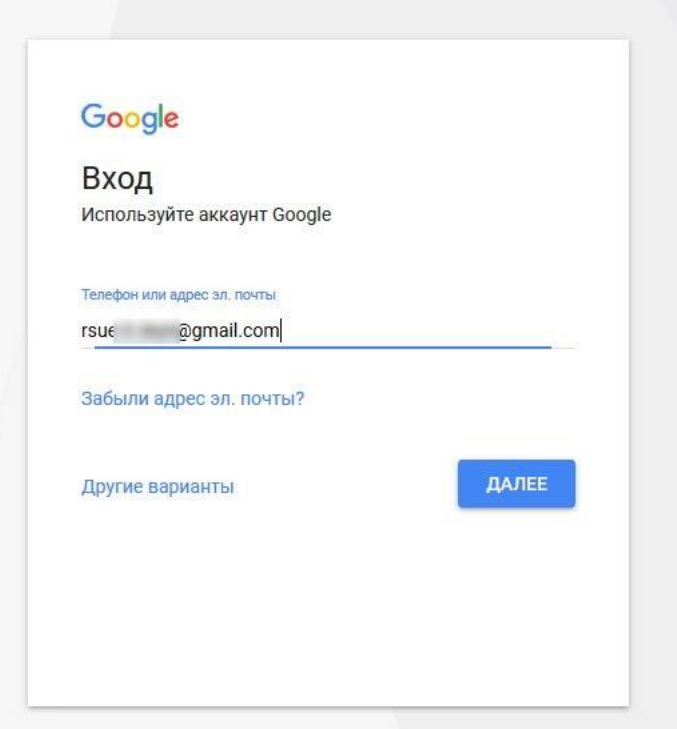

Рисунок 2.

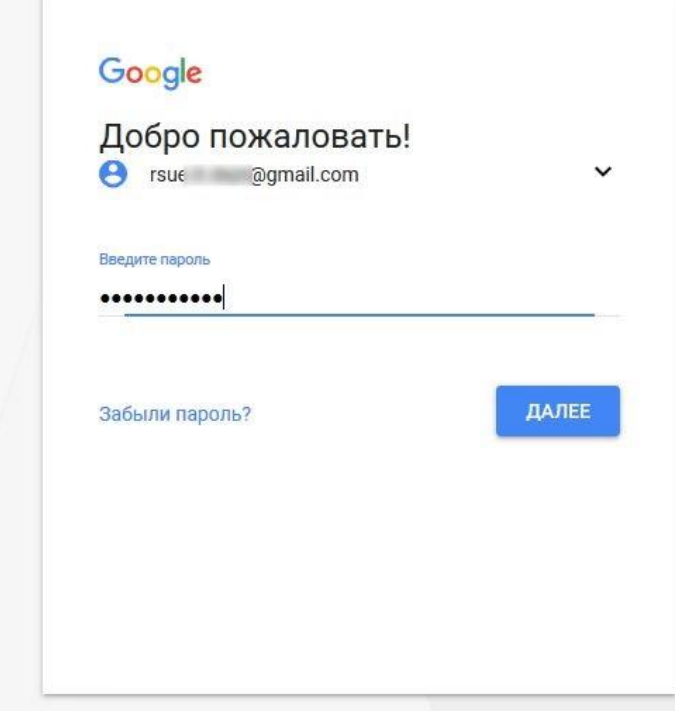

Рисунок 3.

### **Поиск и добавление контактов, групп, чатов**

После входа станет доступно меню, вызываемое кнопкой, отмеченной на рис. 4. В появившемся меню (рис. 5) доступен ряд действий, в т.ч. добавление новых контактов, создание текстовых чатов и т.д.

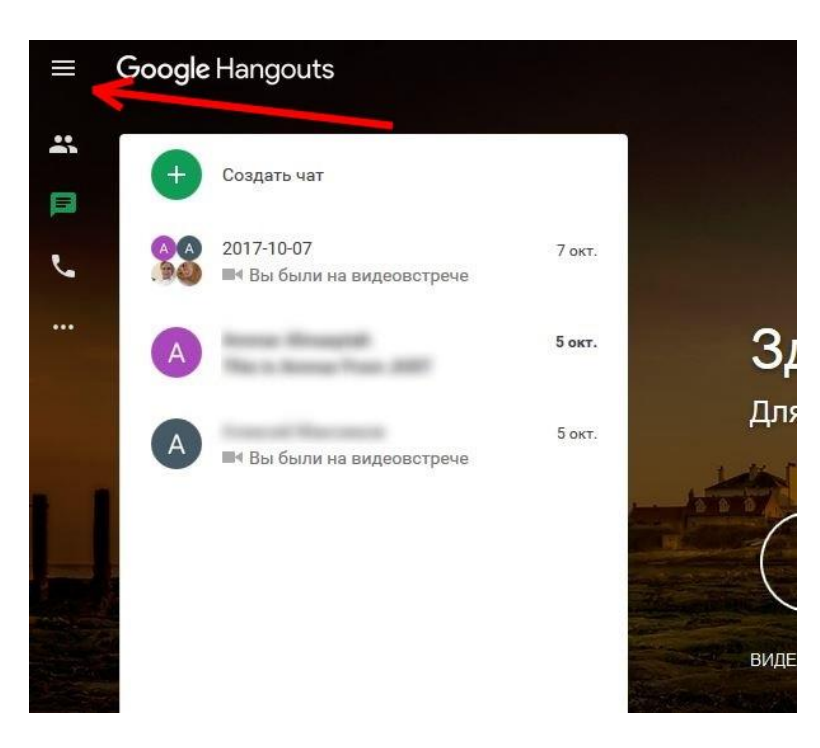

Рисунок 4.

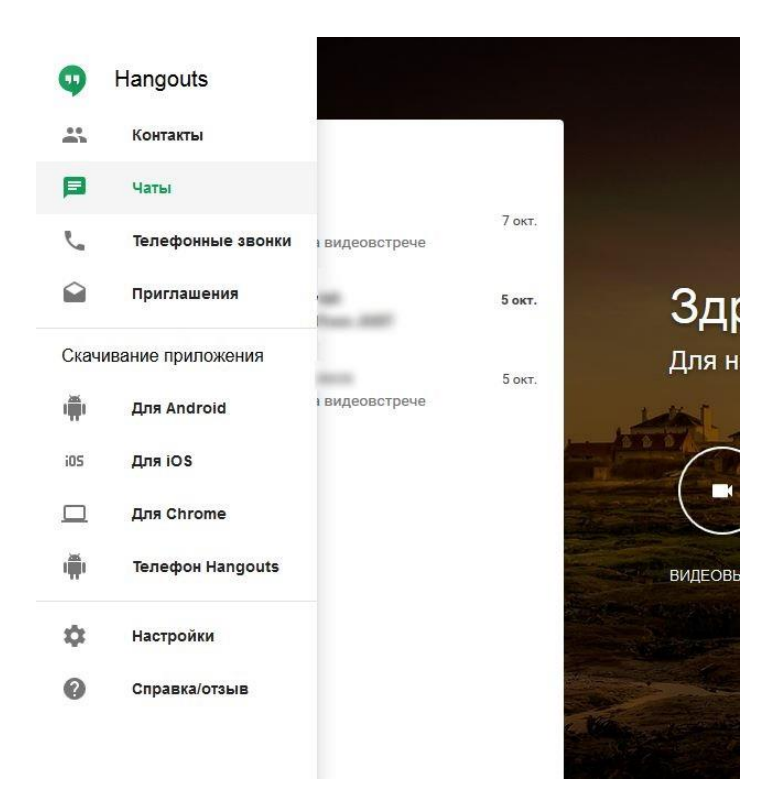

Рисунок 5.

Для добавления нового человека в свой список контактов в открывшемся меню следует выбрать раздел «Контакты» и в появившемся окне вписать gmail.com-адрес будущего собеседника (рис. 6), после чего выбрать его в разделе «Люди в Hangouts». В результате откроется окно приглашения (рис. 7), где можно написать краткое сообщение и отправить приглашение. Как только собеседник примет приглашение, он будет добавлен в Ваш список контактов.

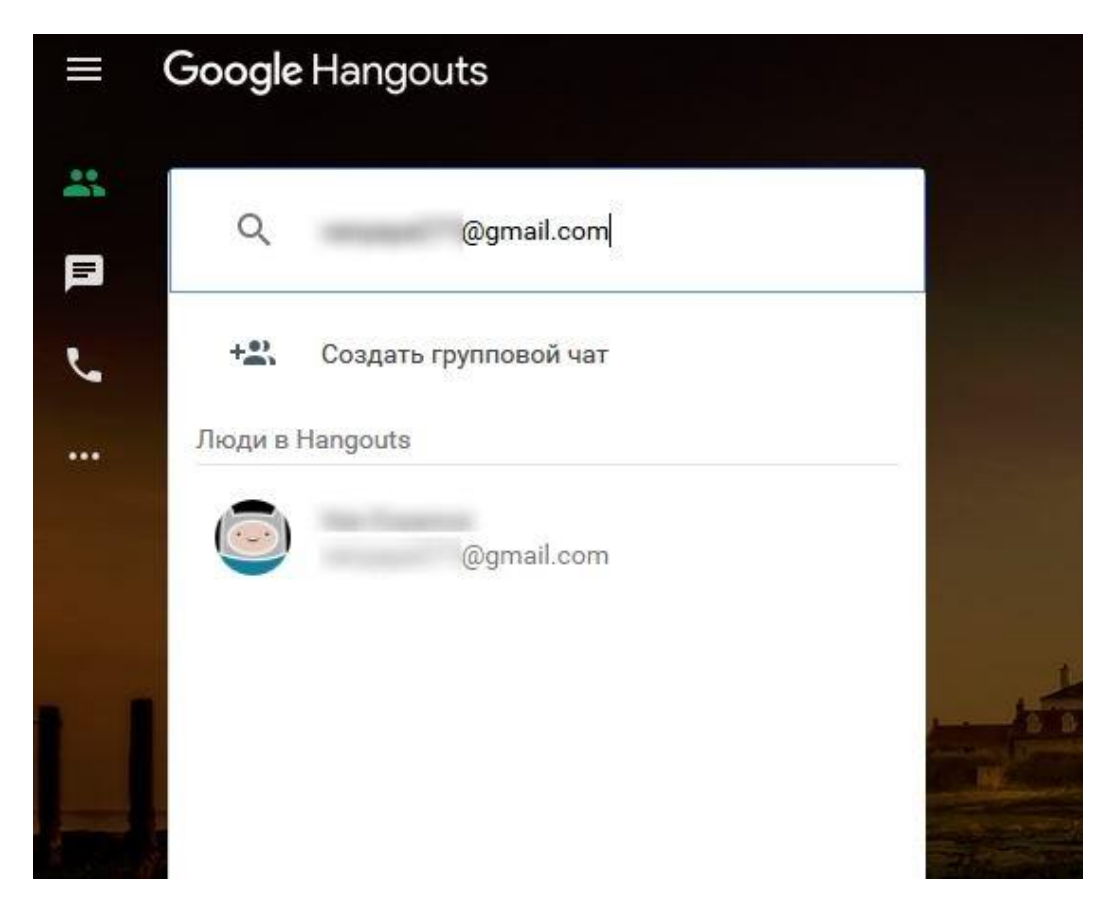

Рисунок 6.

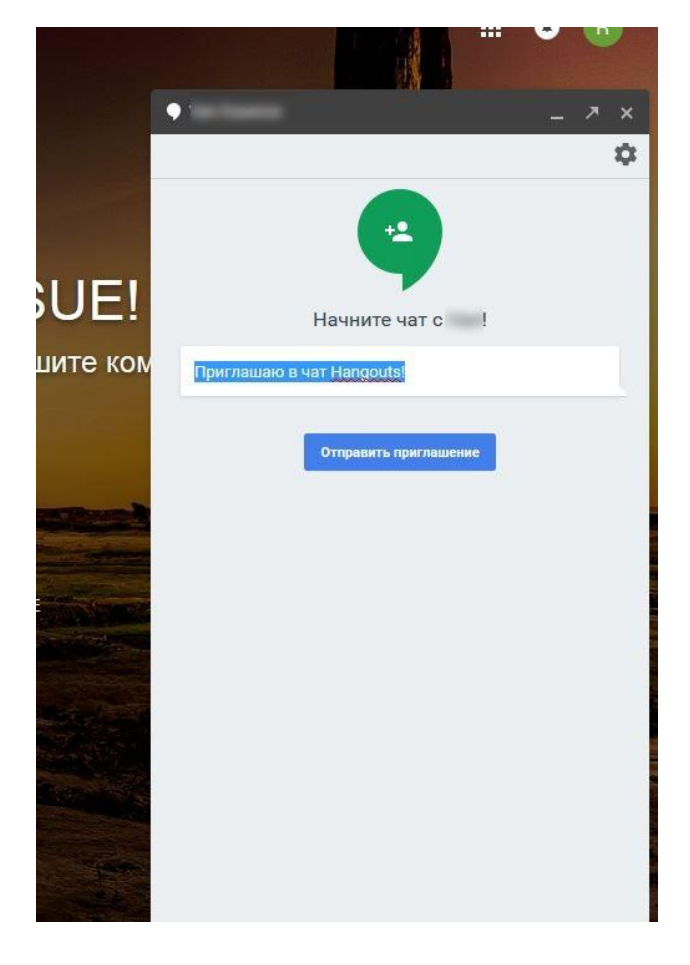

#### Рисунок 7.

Помимо общения с конкретным собеседником, можно организовать общение с целой группой людей (в количестве до 10 человек). Для этого в меню «Контакты» (рис. 4) выбрать пункт «Создать групповой чат», после чего откроется окно создания чата (рис. 8). В результате откроется окно (рис. 9), где можно ввести название чата (раздел «Название чата (необязательно)» для удобства его использования в будущем) и добавить участников (раздел «Имя, эл. почта или телефон»). В групповой чат можно добавлять как людей из своего списка контактов, так тех, кто не состоит в Вашем списке контактов (но имеет учётную запись @gmail.com). Если человек состоит в списке Ваших контактов, и Вы ввели его адрес, то он будет показан и по имени (рис. 10).

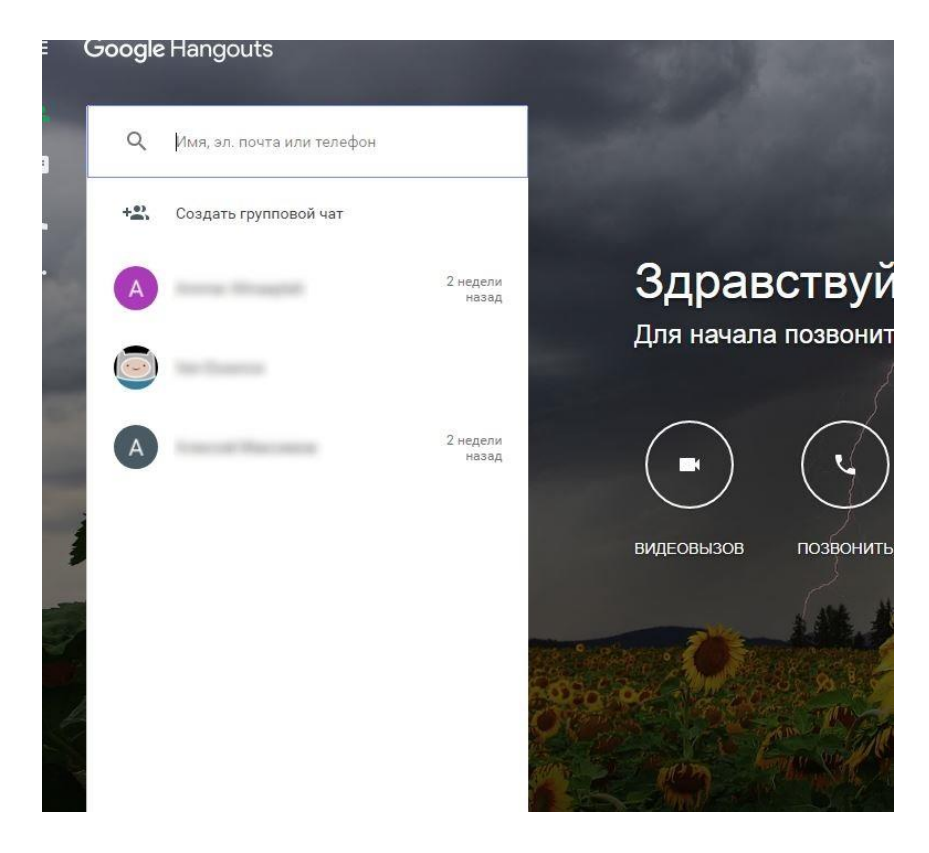

### Рисунок 8.

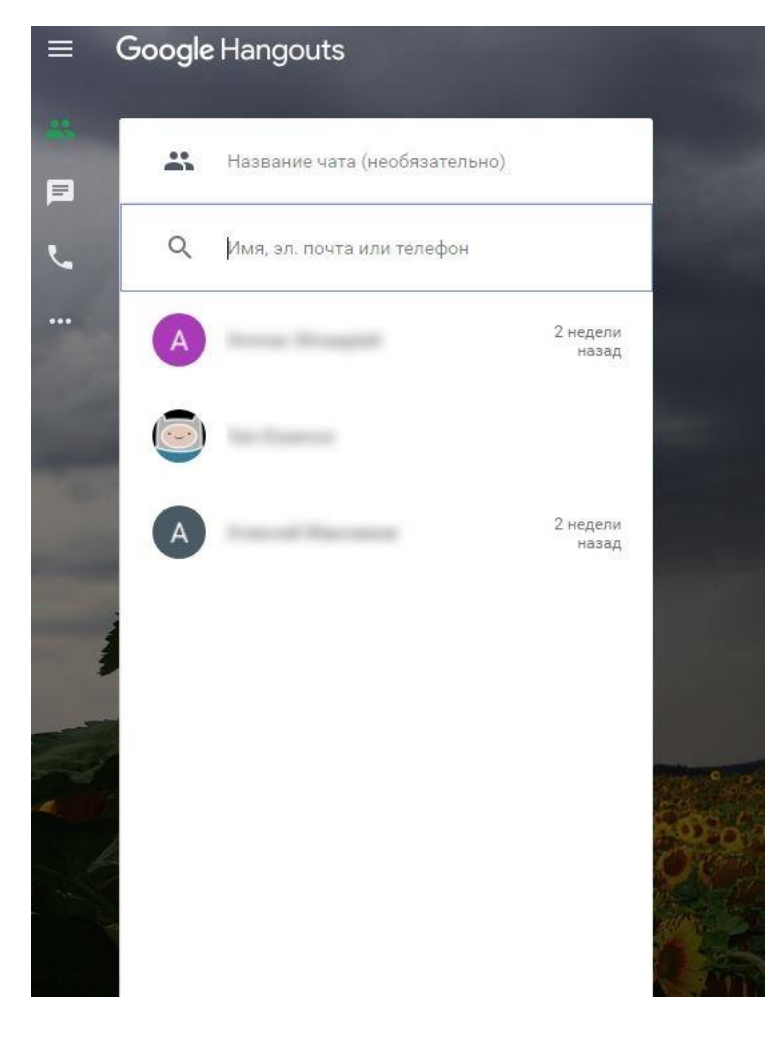

Рисунок 9.

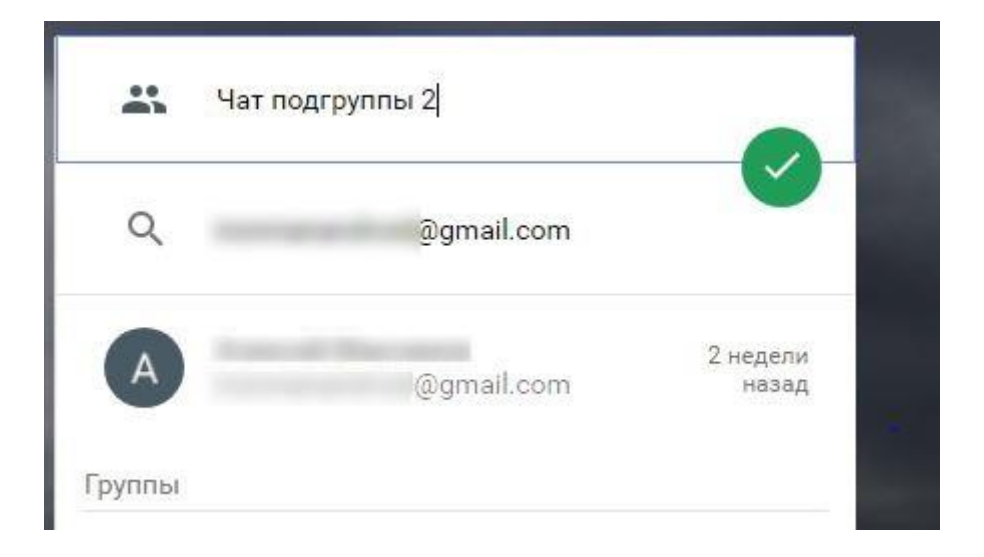

#### Рисунок 10.

## **Видеозвонки**

Видеозвонки можно совершать как отдельным людям, так и целым группам (например тем, кто состоит в групповом чате).

Для совершения звонка отдельному человеку наведите мышью на его имя в списке контактов. Появится дополнительная кнопка (обозначена на рис. 11). При нажатии на кнопку появится меню (рис. 12), где будет доступен пункт «начать видеовстречу». После этого собеседнику пойдёт вызов.

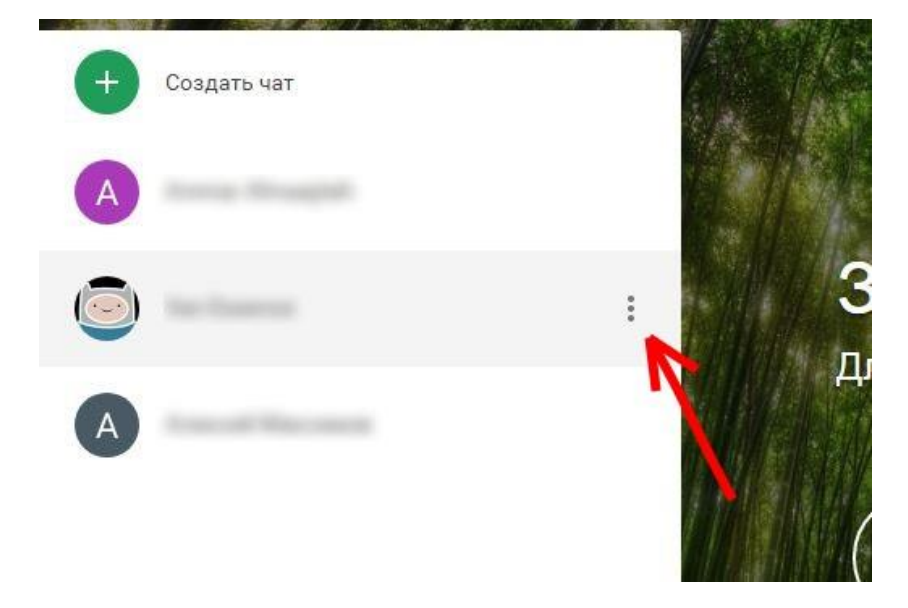

Рисунок 11.

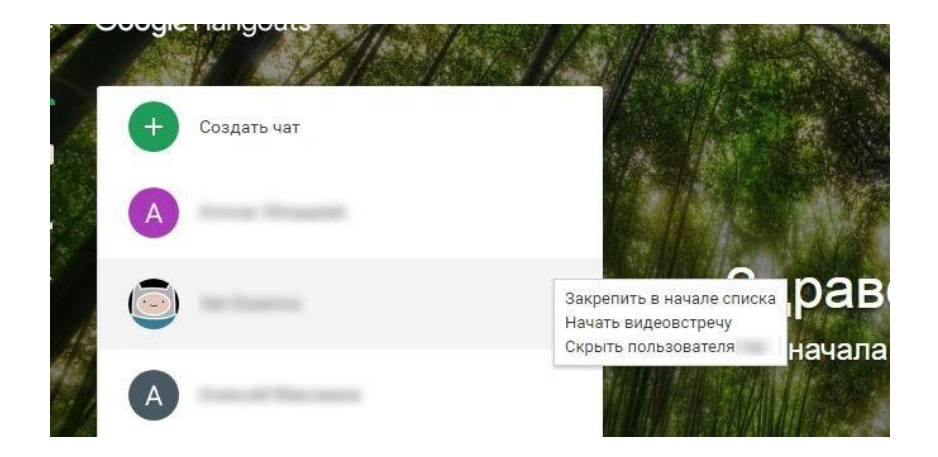

### Рисунок 12.

Для начала видеозвонка в группе, требуется открыть групповой чат этой группы и нажать кнопку начала видеозвонка (рис. 13). После этого пойдёт вызов участникам группового чата.

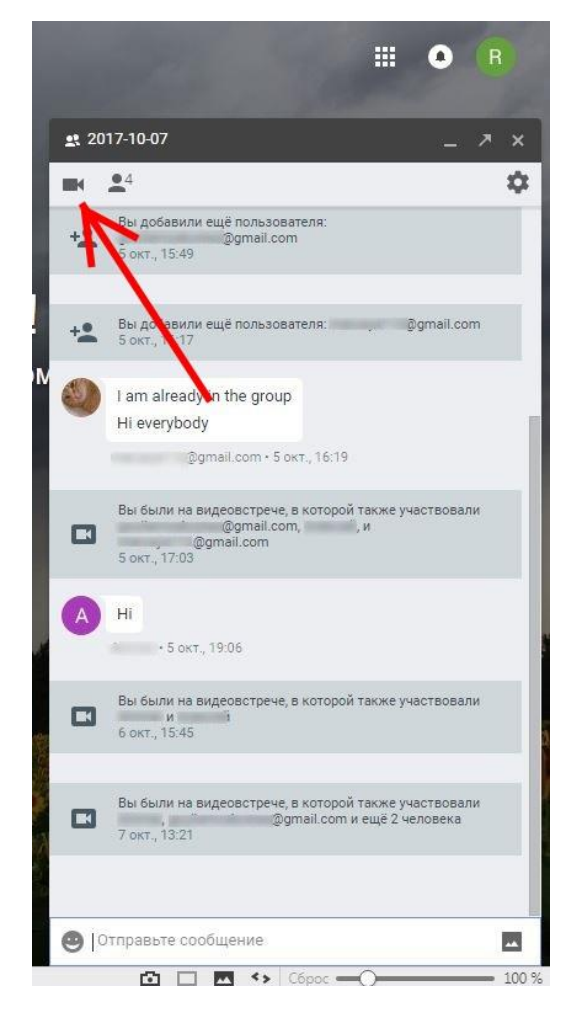

Рисунок 13.

После ответа собеседника (или одного из участников группового чата) на вызов, откроется новое окно видеозвонка. Может возникнуть запрос, выдаваемый браузером, на получение доступа к Вашим камере и микрофону (рис. 14). Следует разрешит доступ, нажав «Разрешить».

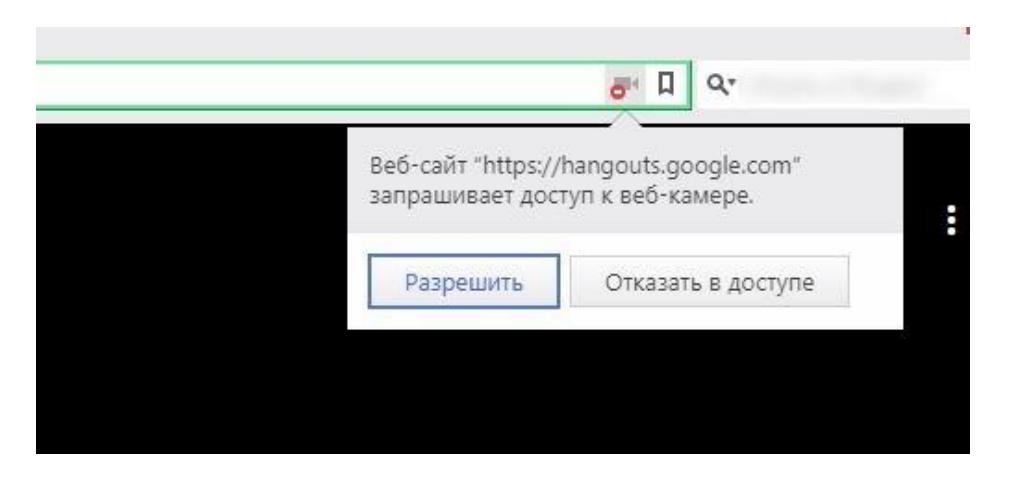

Рисунок 14.

В случае возникновения ситуации, когда не работают микрофон, камера или звук, следует проверить, правильно ли выбраны устройства. Для этого нужно открыть настройки (рис. 15) и в разделе «Общие» (рис. 16) проверить правильность выбора оборудования (как пример - рис. 17).

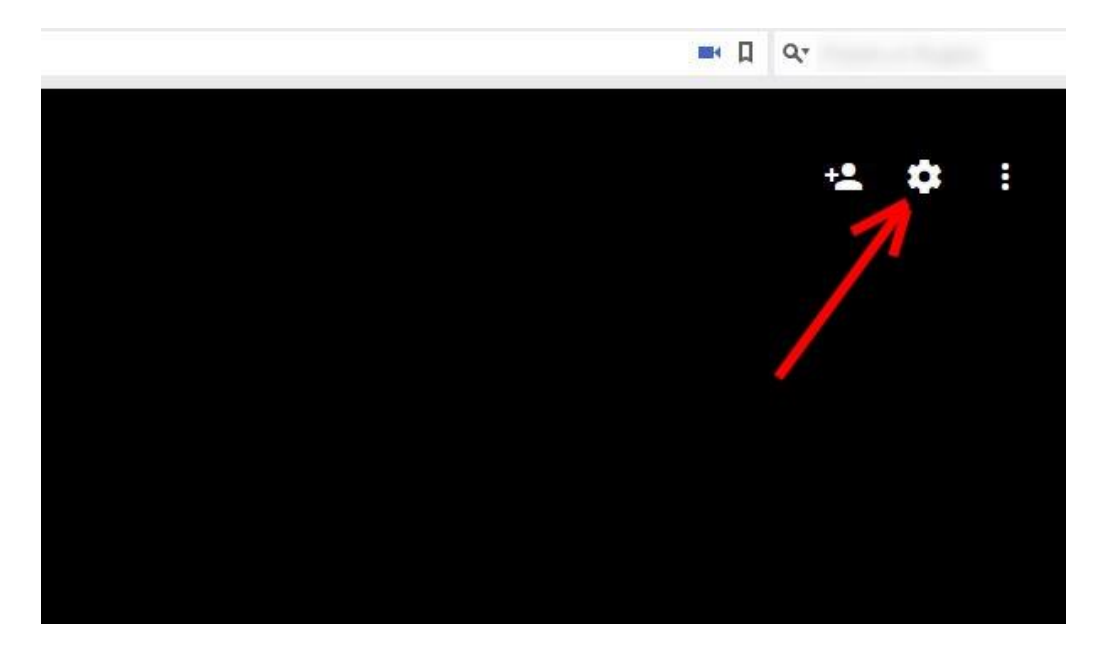

Рисунок 15.

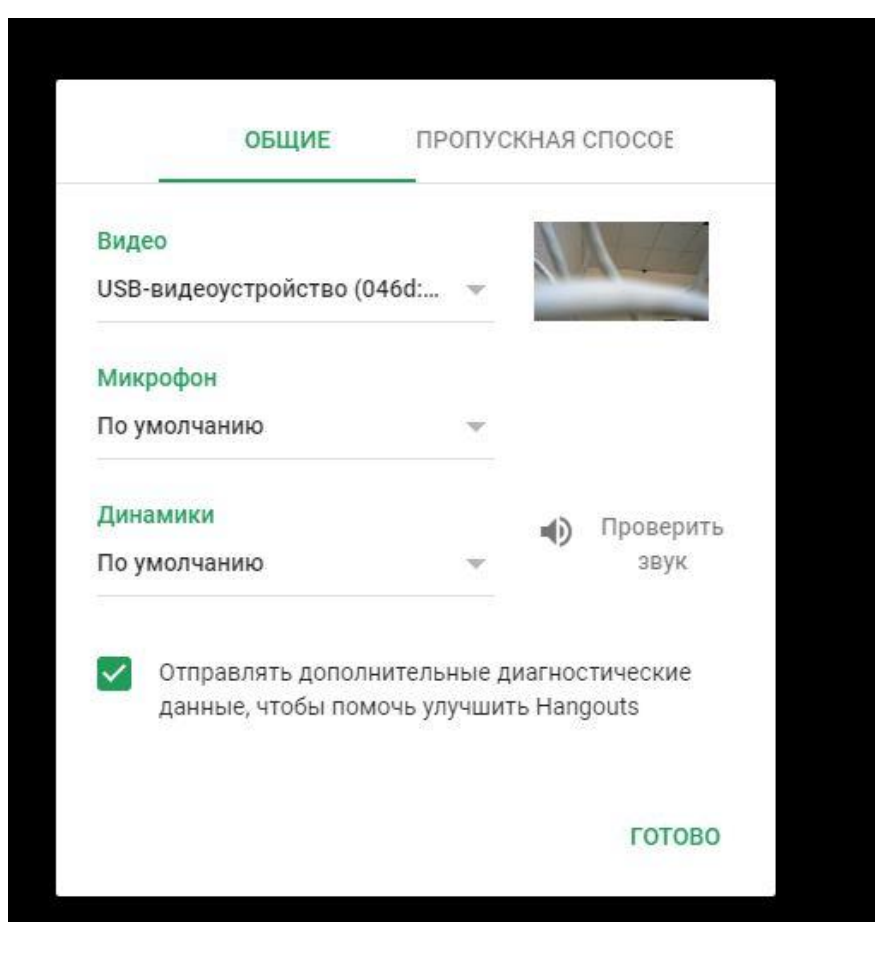

#### Рисунок 16.

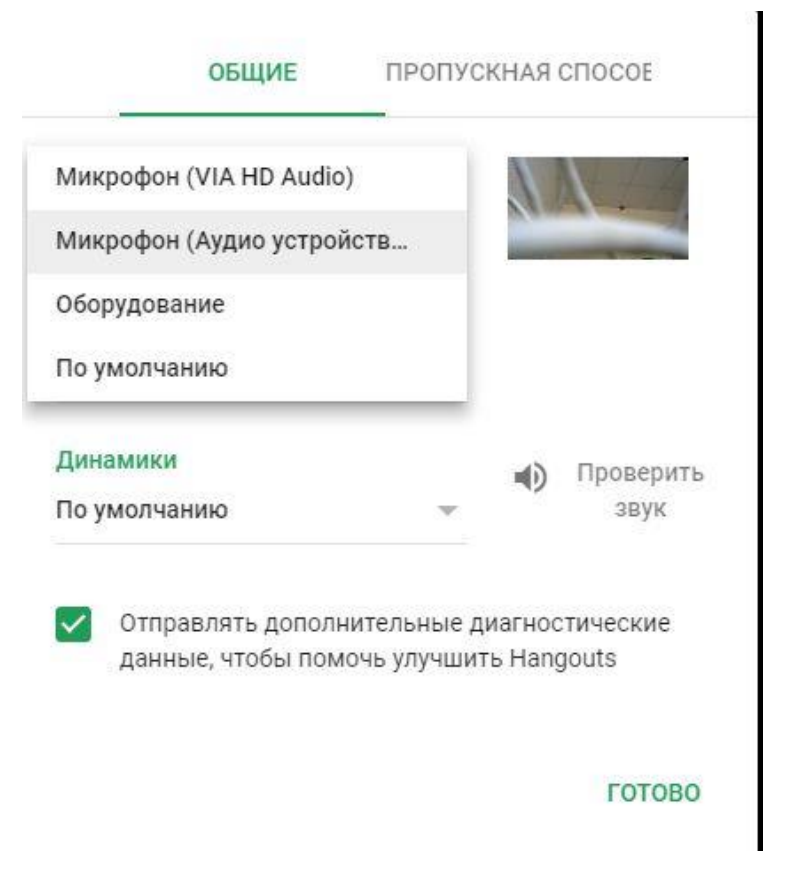

Рисунок 17.

После завершения настроек следует нажать «Готово», после чего Вы будете возвращены в видеозвонок.

В процессе видеозвонка будет доступен чат между участниками звонка (пиктограмма на рис. 18). Чат может быть найден в правой части окна.

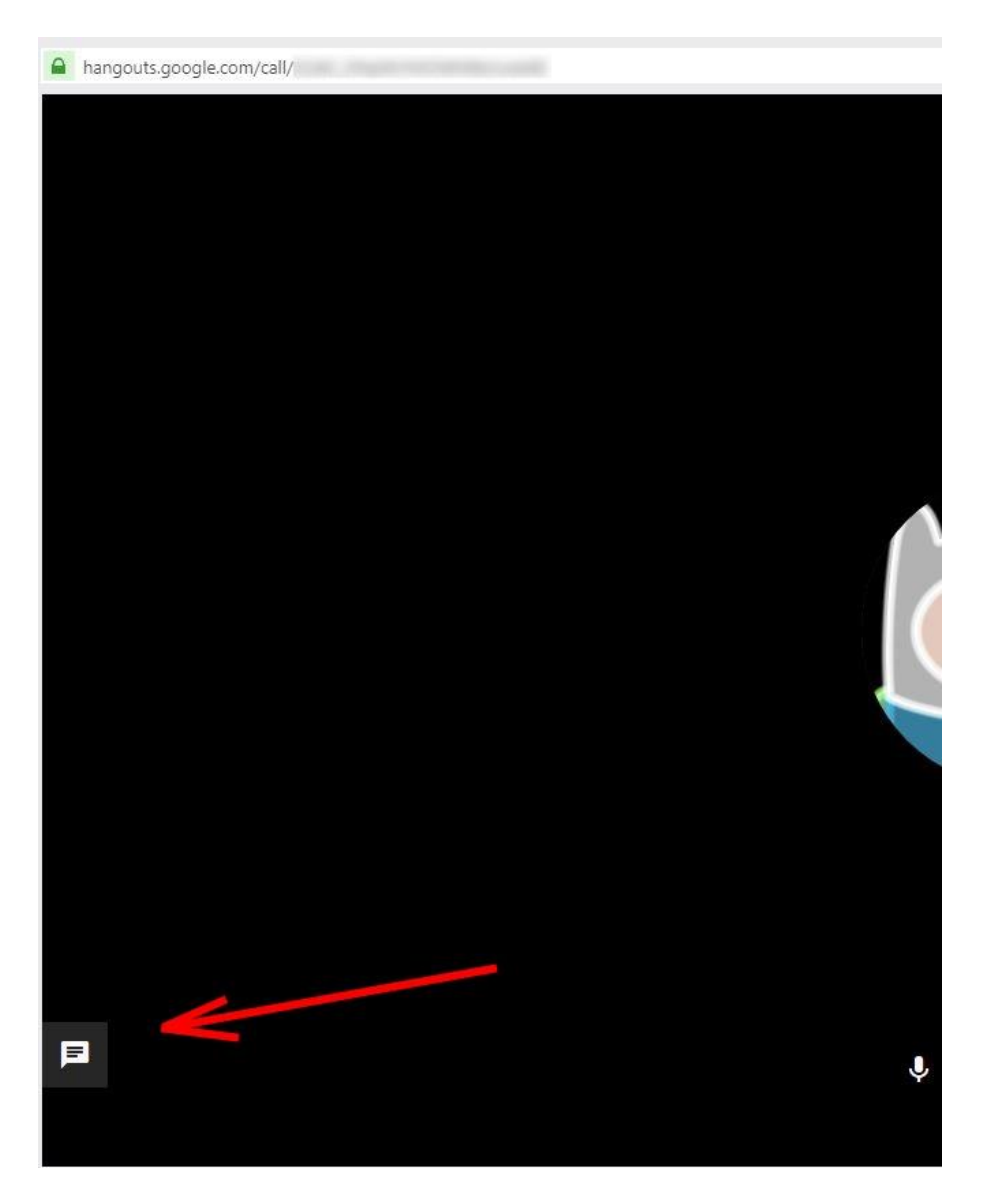

Рисунок 18.

В процессе разговора можно добавить участников к видеозвонку. Для этого служит меню, вызываемое пиктограммой, которая расположена слева от меню «настройки» (рис. 15). В результате появится менбю добавления участников в видеозвонок (рис. 19 и рис. 20).

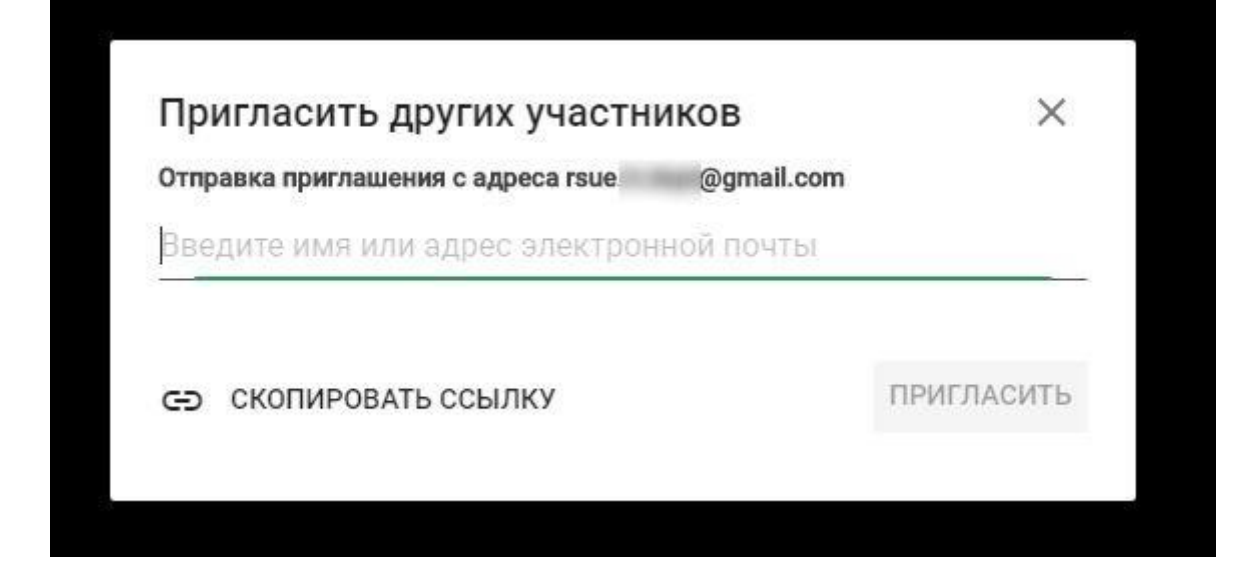

Рисунок 19.

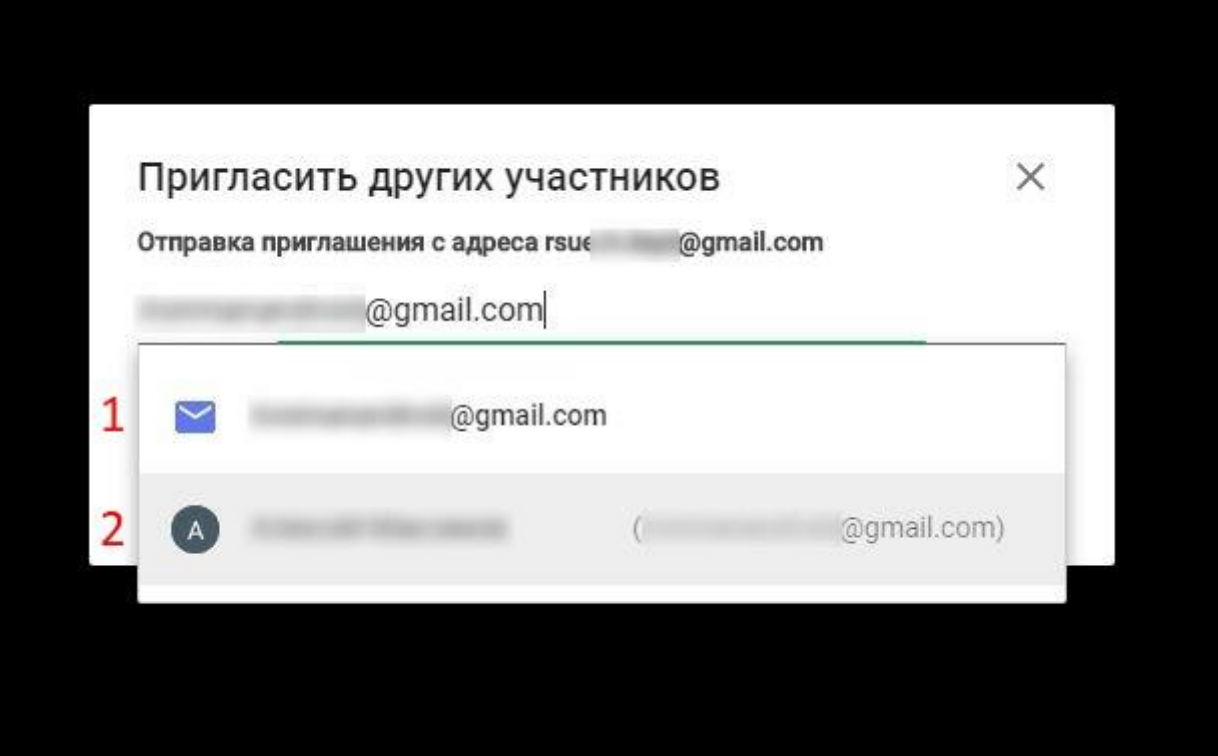

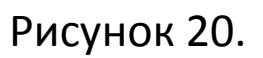

В процессе разговора, при необходимости, Вы можете отключать свои камеру и микрофон (прекращая, тем самым, передачу своего звука и изображения другим участникам звонка). Данный функционал доступен через пиктограммы 1 и 3 на рис. 21.

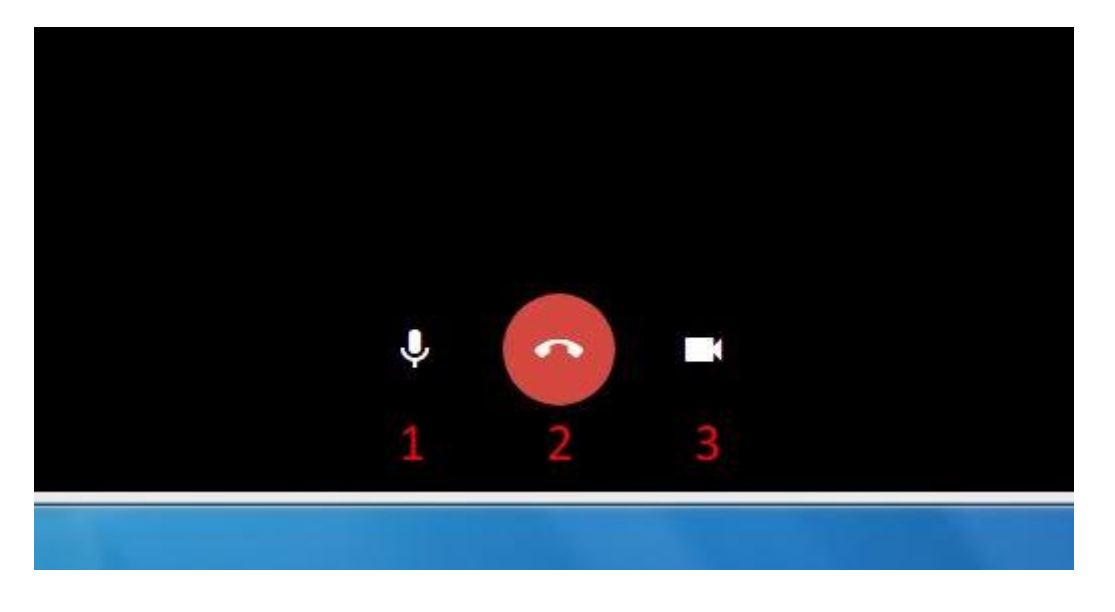

Рисунок 21.

Для завершения звонка следует нажать пиктограмму 2 (рис. 21).

Существует возможность присоединения к уже идущему звонку. Данный функционал может быть полезен в случае случайного выхода (или закрытия окна), а также в случае, когда один из собеседников опаздывает. Данный функционал доступен без какого-либо дополнительного приглашения в окне группового чата (рис. 22). Для присоединения достаточно нажать выделенную зелёную полосу.

Звонок остаётся активным до тех пор, пока в нём находится хотя бы один из участников группового чата.

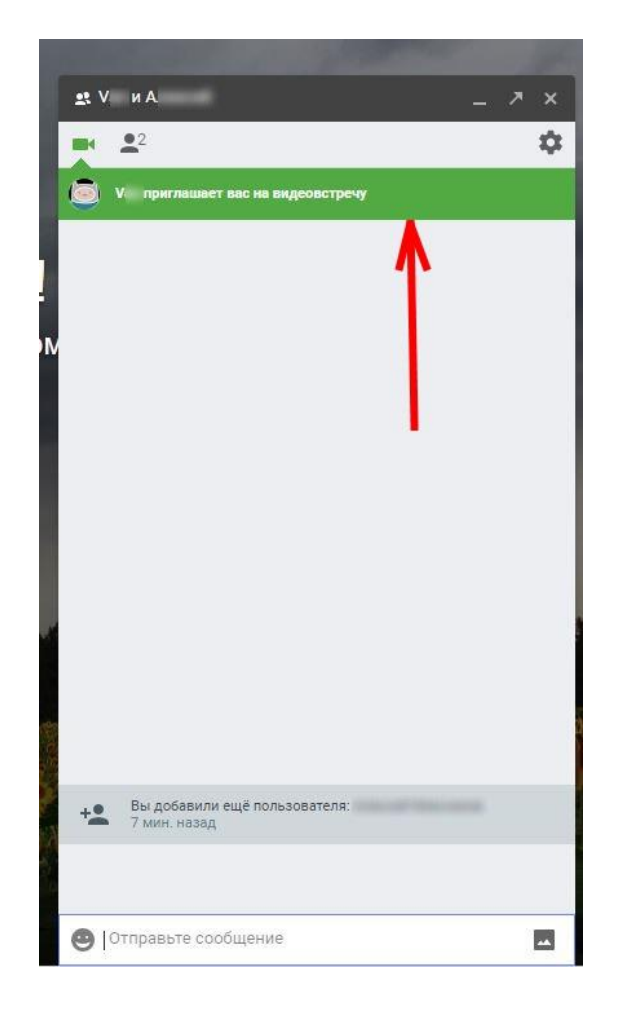

Рисунок 22.

После завершения работы, в случае использования публичного компьютера или компьютера, находящегося в пользовании у нескольких человек, следует выйти из своей учётной записи. Для этого необходимо нажать пиктограмму в левой части окна, а затем кнопку «Выйти».

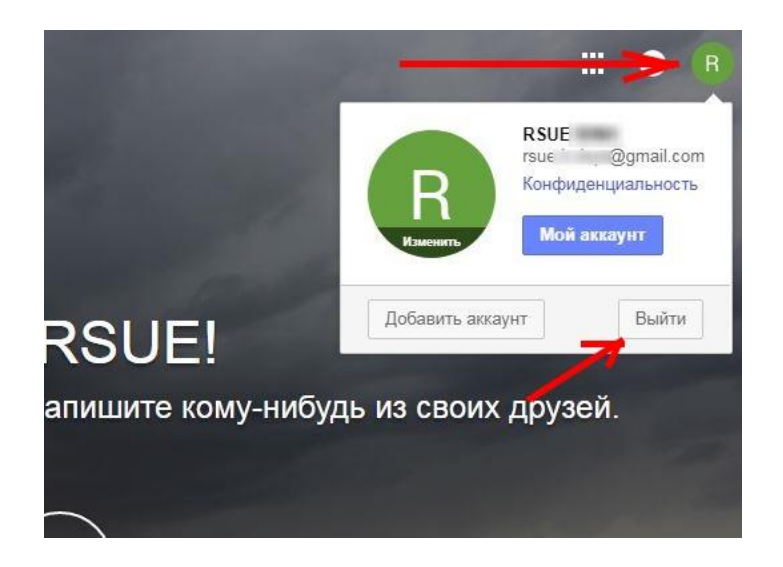

Рисунок 23.